#### Step 1:

Create a folder for your Hockney pictures of you have not yet done so.

### Step 2:

Click and drag across all of the pics in the folder.

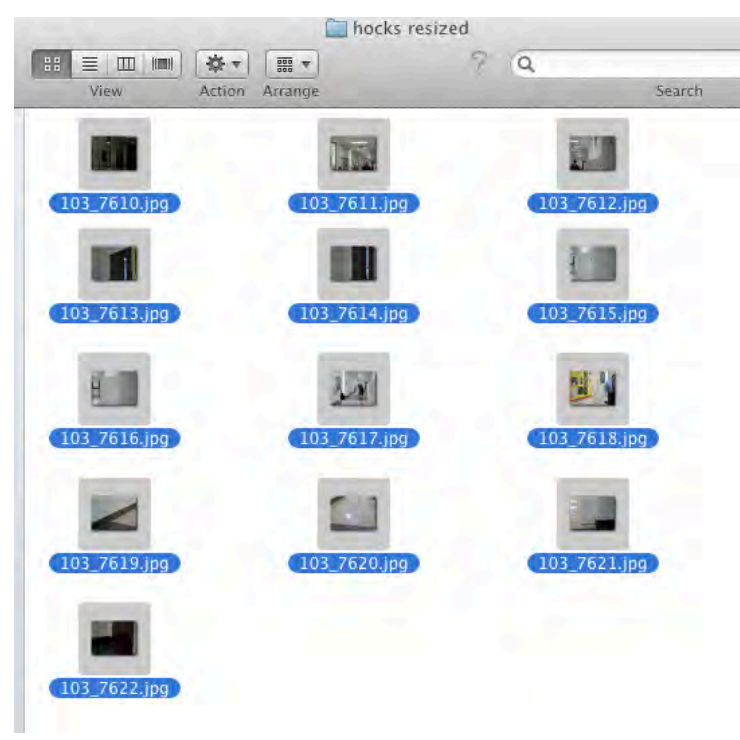

#### Step 3:

Drag pictures into Photoshop. Each picture will open in a new document.

Step 4: Look a your screen in confusion.

Step 5: In Photoshop, go to Window  $>$  Actions

Arrange Photo ۲ Workspace ۶ om Actual Pixels Fit 5 103\_7617.jpg \* 103 Extensions 103 ٠  $3D$ **Actions** N F9 √ Adjustments **Brush** F5 **Brush Presets** Channels Character

Window Help

Filter

 $3D$ 

View

Step 6: In the Actions toolbox, click on New Action.

× 44 **History Actions** ਵ  $=$  Set 1 bandw u Convert Made **TIPS 1** ŵ

Step 7: Name it hockney-resize

Step 8: Press Record 

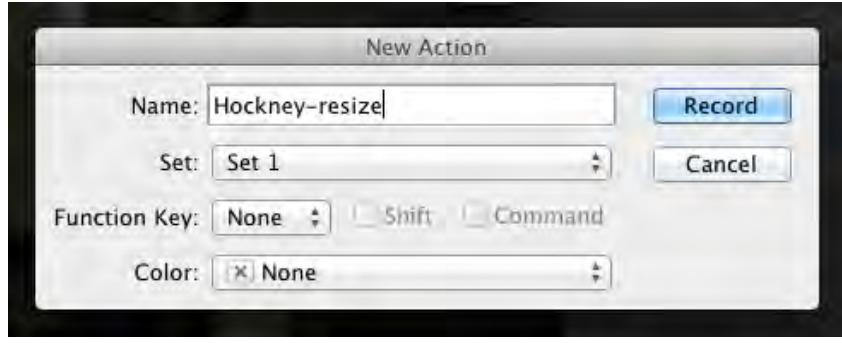

# Step 9: Go to Image > Image Size

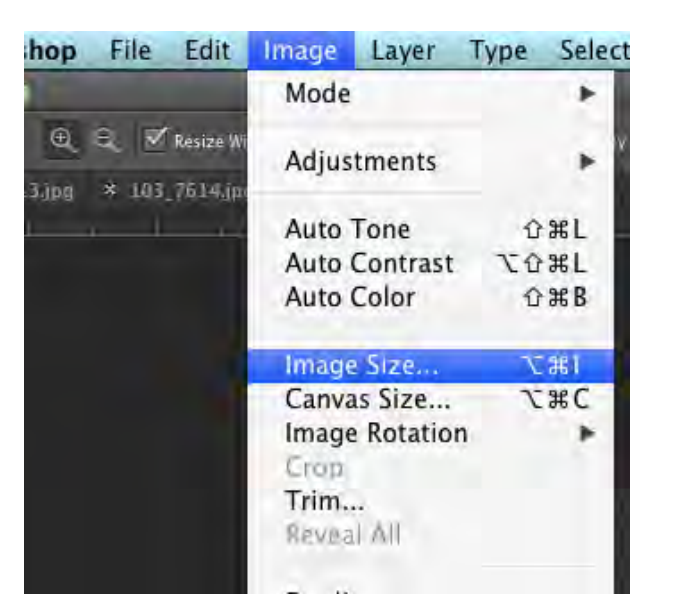

Step 10:

Enter in the dimensions:

Width =  $2.5$  INCHES (Height will automatically change) Resolution: 72

**Click OK** 

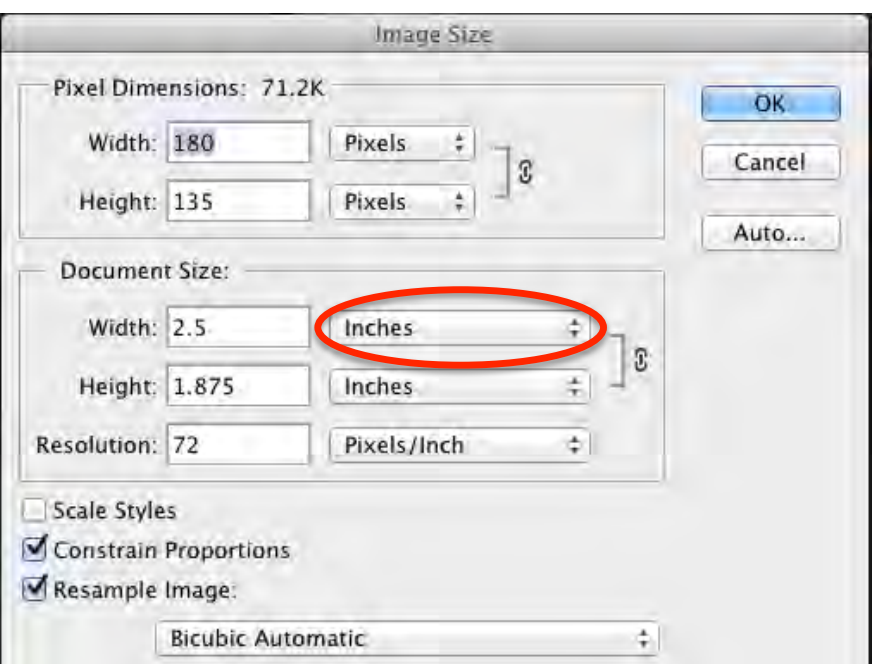

Step 11:

Go to File > Save Go to File >Close

Step 12:

Click the Stop button in the Actions toolbox. 

Step 13:

Go to File > Automate > Batch

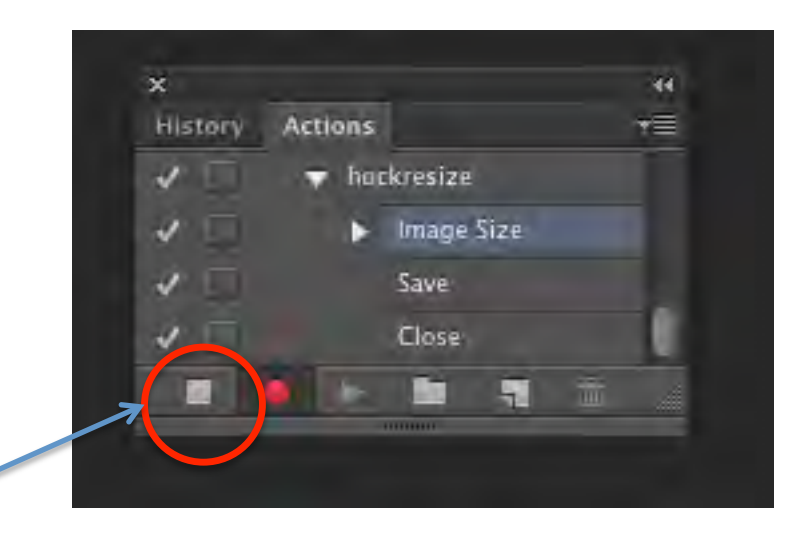

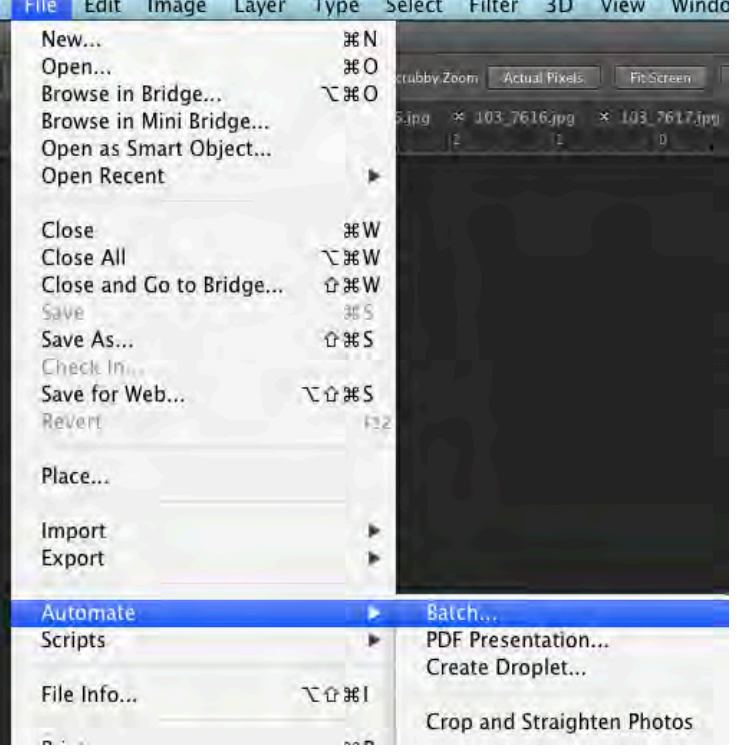

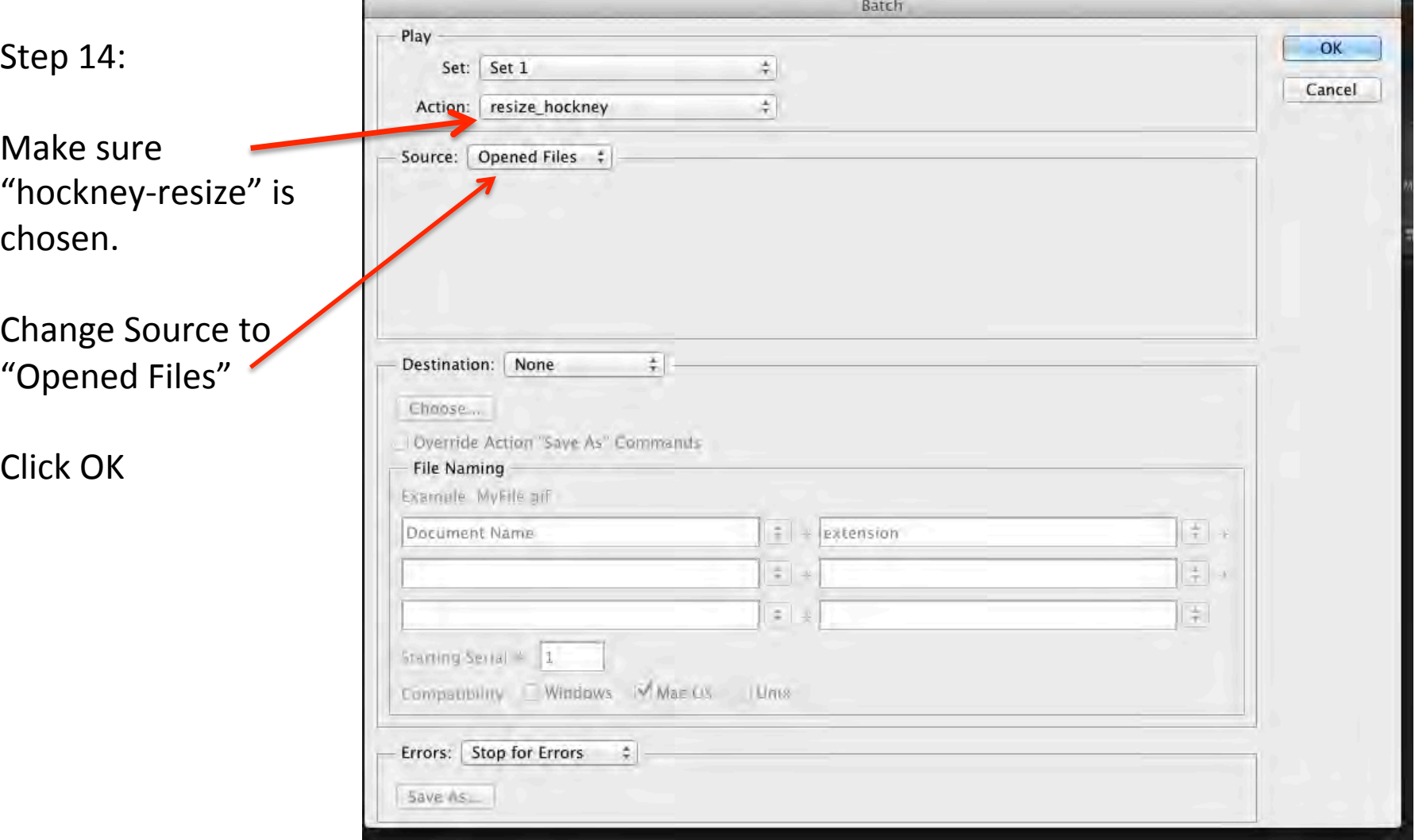

## Step 15:

Open up Adobe Bridge

Step 16:

Find the folder with your Hockney pictures.

Click and drag across so that all of the pictures are selected.

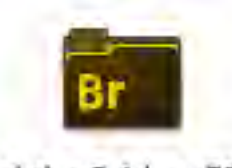

#### Adobe Bridge CS6

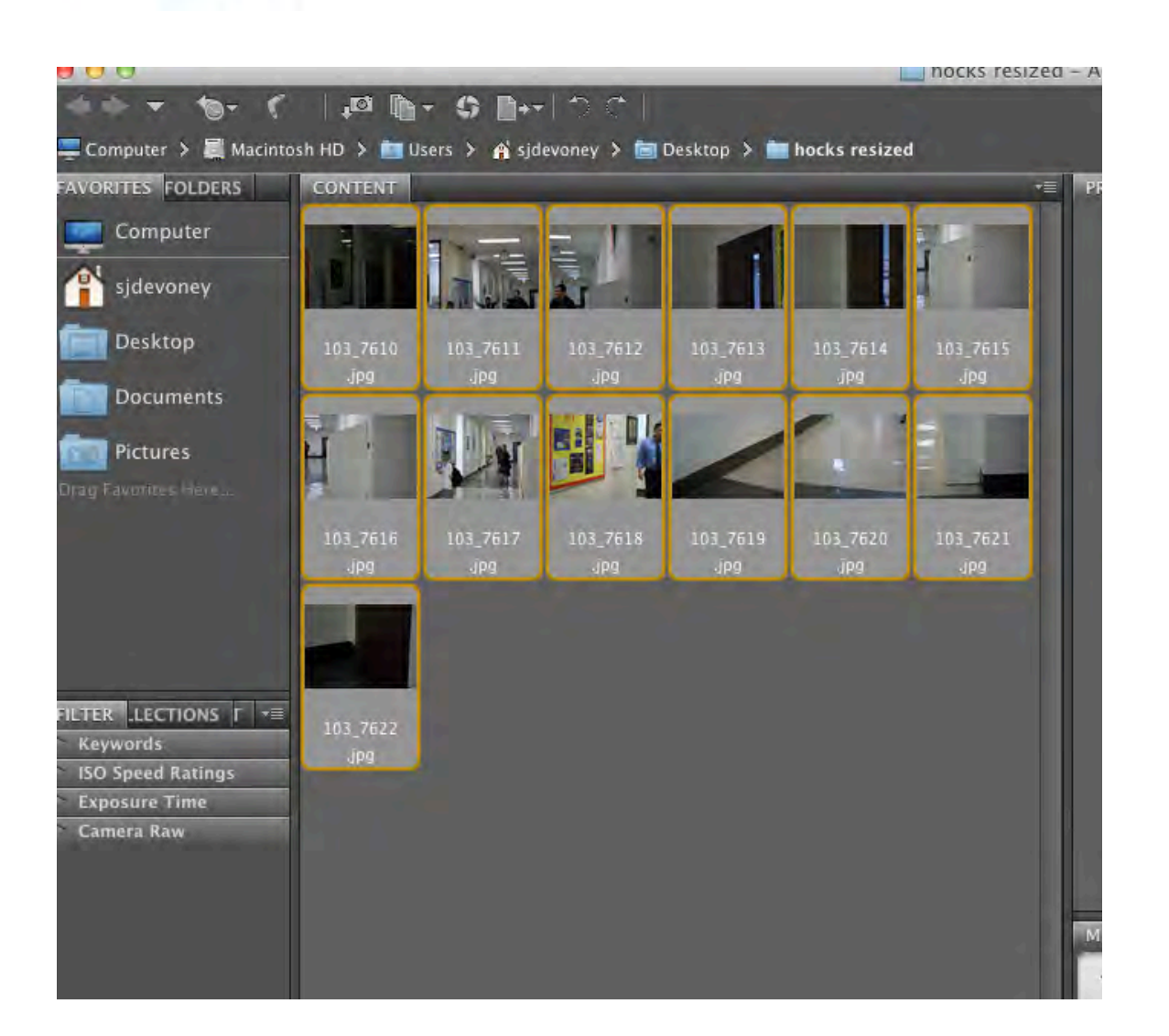

## Step 17:

Go to Tools > Photoshop > Load Files into Photoshop Layers… 

Step 18:

Go to Image > Canvas Size...

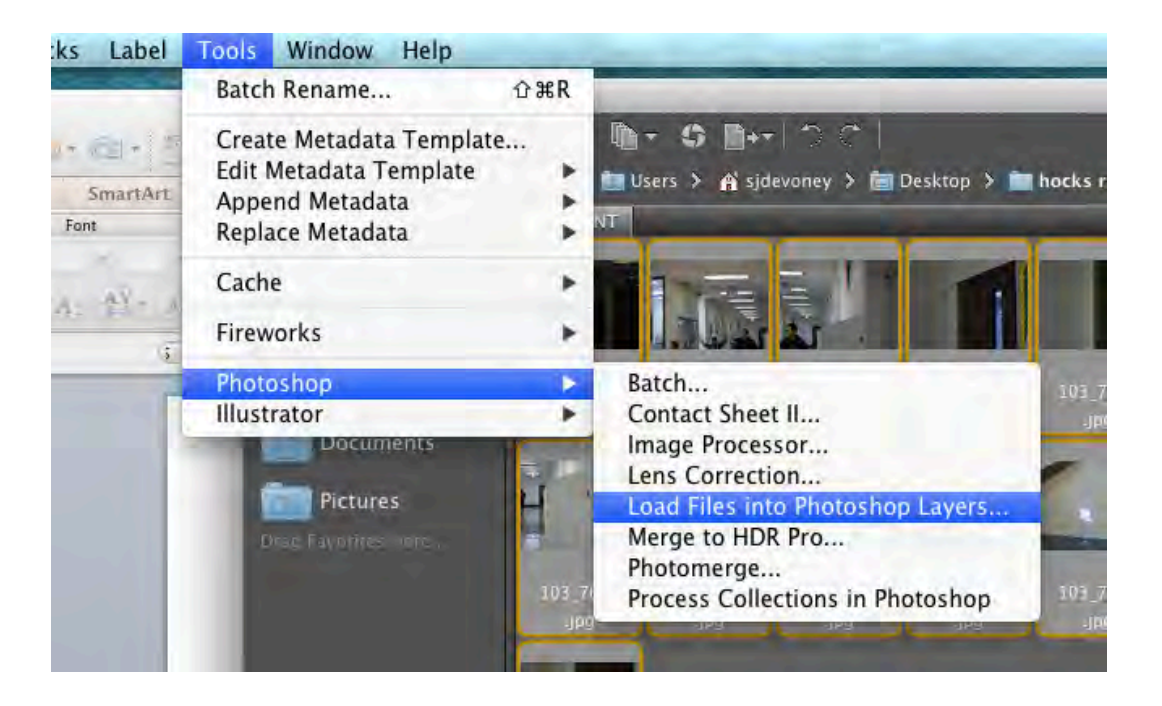

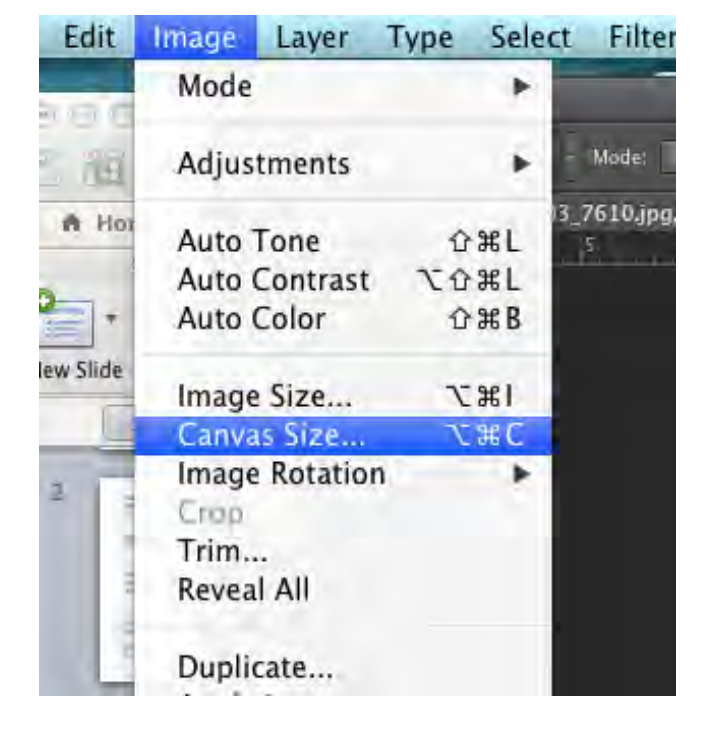

Step 19:

Change Width: 11 Inches Height: 8.5 Inches

Click OK

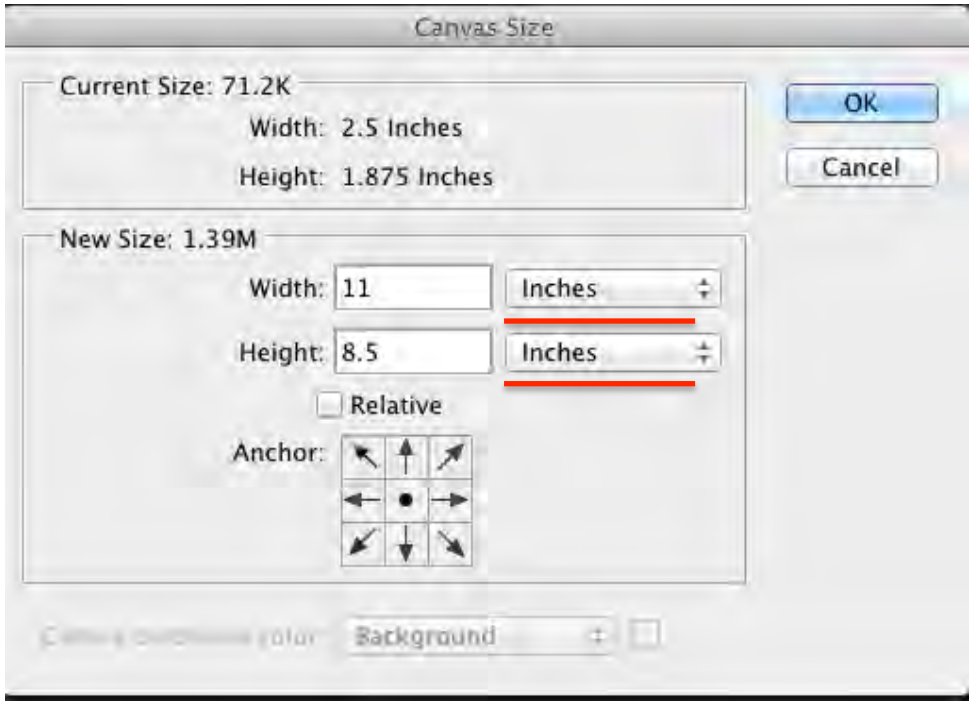

Step 20:

Use the Move tool to arrange the layers.

Make sure "Auto Select" is checked.

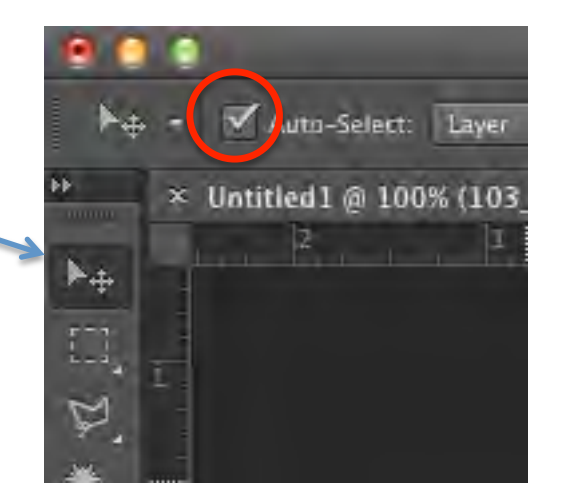

Step 21:

Choose the crop tool to change the size of the document. 

Step 22:

Make a new layer, and move the layer to the bottom.

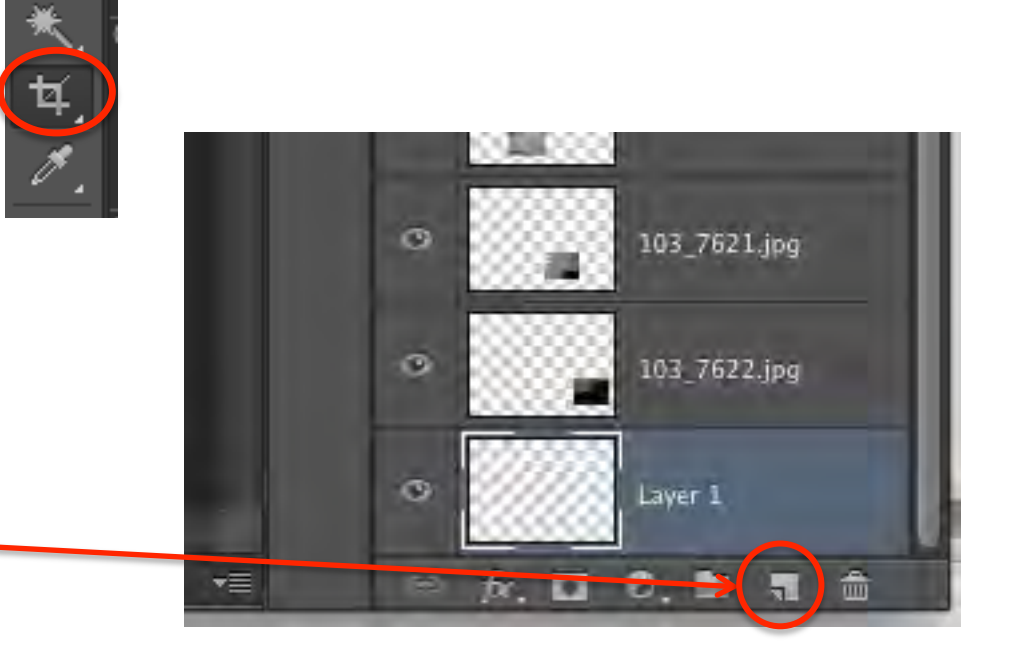

Step 23:

Choose the Paint bucket tool. (you might have to click and hold to get the Paintbucket tool)

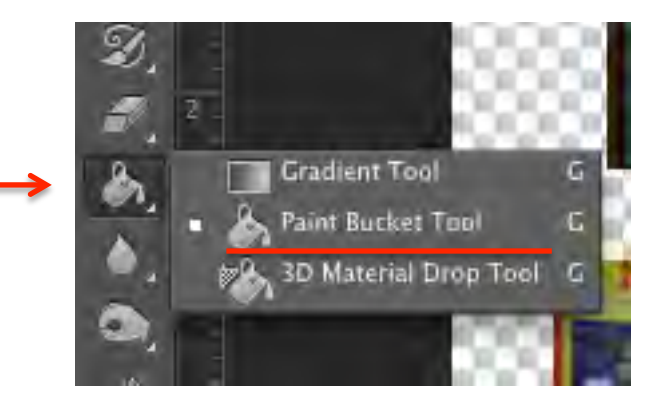

# Step 24:

Click on the Color Picker. Choose a color, click OK.

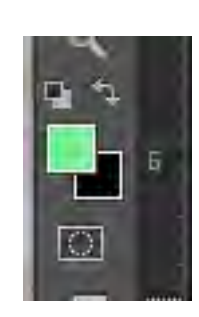

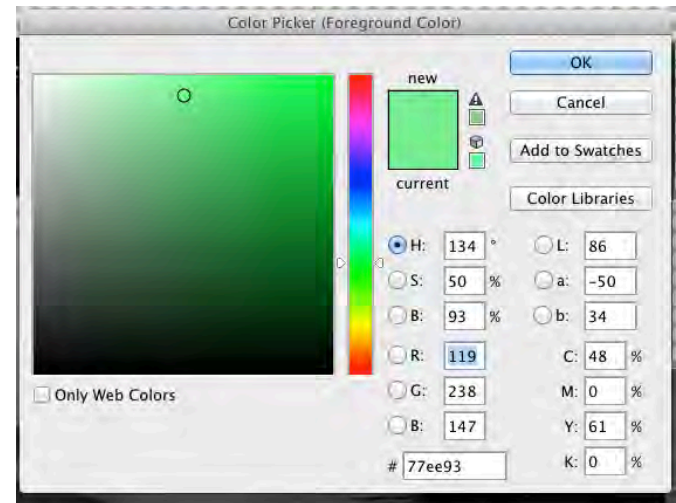

Step 25:

Click anywhere in the document to paint the background. Make sure you are on the right layer. 

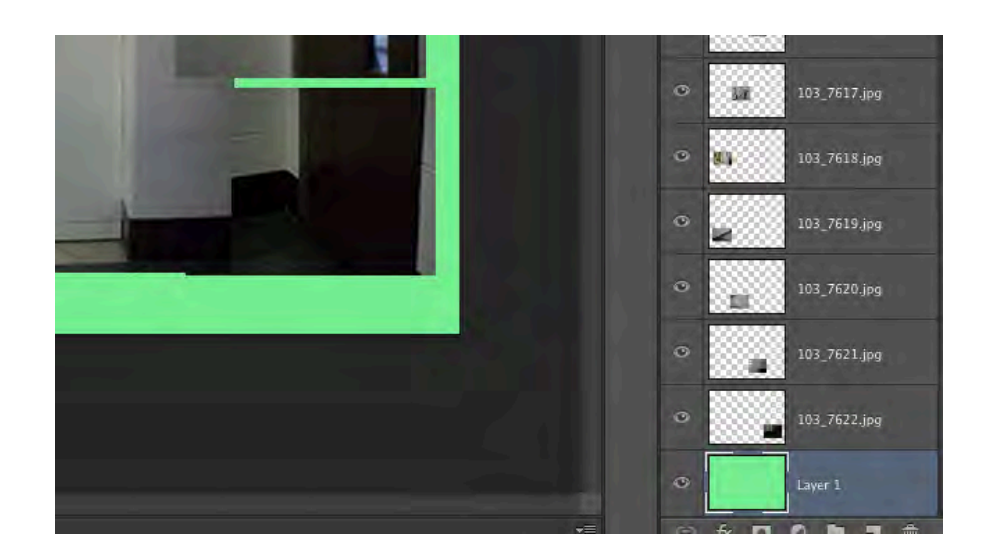

Step 26: Save as a jpeg and post on weebly.